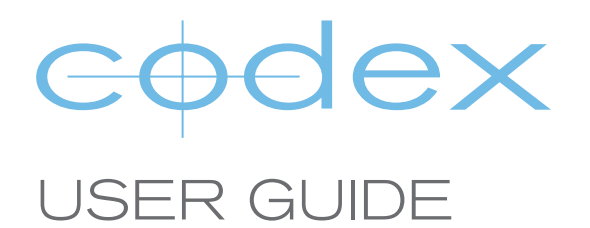

ACTION CAM

VERSION 2015.03.03

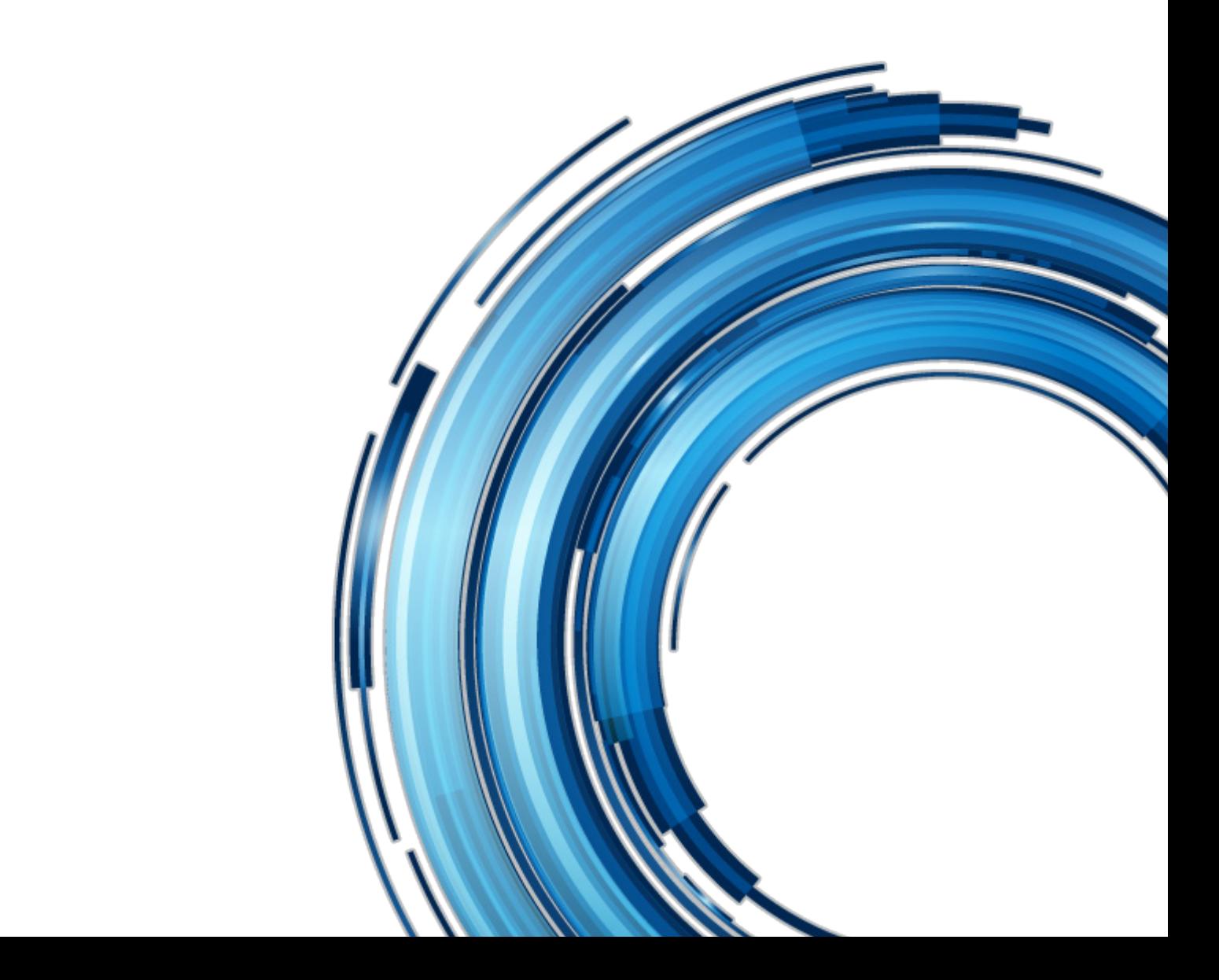

# <span id="page-1-0"></span>Safety Warnings

Please observe any warnings and follow all instructions.

- Do not use this equipment near water and clean only with a dry cloth.
- Do not block any ventilation openings. Install in accordance with the manufacturer's instructions.
- Do not install near any heat sources such as radiators, heat registers, stoves, or other equipment (including amplifiers) that produce heat.
- Do not expose to excessive vibration, or drop this product.
- Do not defeat the safety purpose of the polarised or grounding-type plug. A polarised plug has two blades with one wider than the other. A grounding-type plug has two blades and a third grounding prong. The wide blade, or the third prong, is provided for your safety.
- If the provided plug does not fit into your outlet, consult an electrician for replacement of the obsolete outlet.
- Protect the power cord from being walked on or pinched, particularly at plug ends, convenience receptacles, and the point where they exit from the equipment.
- Only use attachments/accessories specified by the manufacturer.
- Use only with the cart, stand, tripod, bracket, or table specified by the manufacturer, or sold with the equipment.
- Unplug this equipment during lightning storms or when not in operation for long periods of time.
- Refer all servicing to qualified service personnel. Servicing is required when the equipment has been damaged in any way, such as power-supply cord or plug is damaged, liquid has been spilled or objects have fallen into the equipment, has been exposed to rain or moisture, does not operate normally, or has been dropped.
- To reduce the risk of fire or electric shock, do not expose equipment to rain or moisture.
- To avoid electrical shock, do not attempt to open this equipment. Refer servicing to qualified personnel only.

WARNING: Remote Heads and Capture Drives may become hot during use.

## **Disclaimer**

Codex products are continually developed to remain at the forefront of the industry, and as such the information in this guide is subject to change without notice. Whilst Codex endeavour to ensure that all documentation provided is correct at the time of writing, this document is not guaranteed to be error-free.

Codex does not assume responsibility for issues or losses due to misinterpretation of the information in this document, errors in this document, or incorrect configuration or installation of the equipment described herein.

Please report any errors found in this document to **support@codexdigital.com**

# Support and Servicing

For assistance with your Action Cam please contact **support@codexdigital.com**

## Warning Notes on bright lights, direct sunlight exposure, and laser beams

The following warnings and information are provided as guidance to yield the best possible results from the Action Cam CCD (Charge Coupled Device) image sensor.

### Working with High Energy Light Sources

High energy light beams may damage the CCDs - even when the Action Cam system is not powered on! If you shoot a scene that includes a bright light beam, be careful not to let the beam be directed into the lens of the camera. If you take off the lens, be sure that the protection cap is immediately put back onto the lensmount.

### Phenomena Specific to CCD Image Sensors

The following phenomena that may appear in images are specific to CCD image sensors. They do not indicate malfunctions.

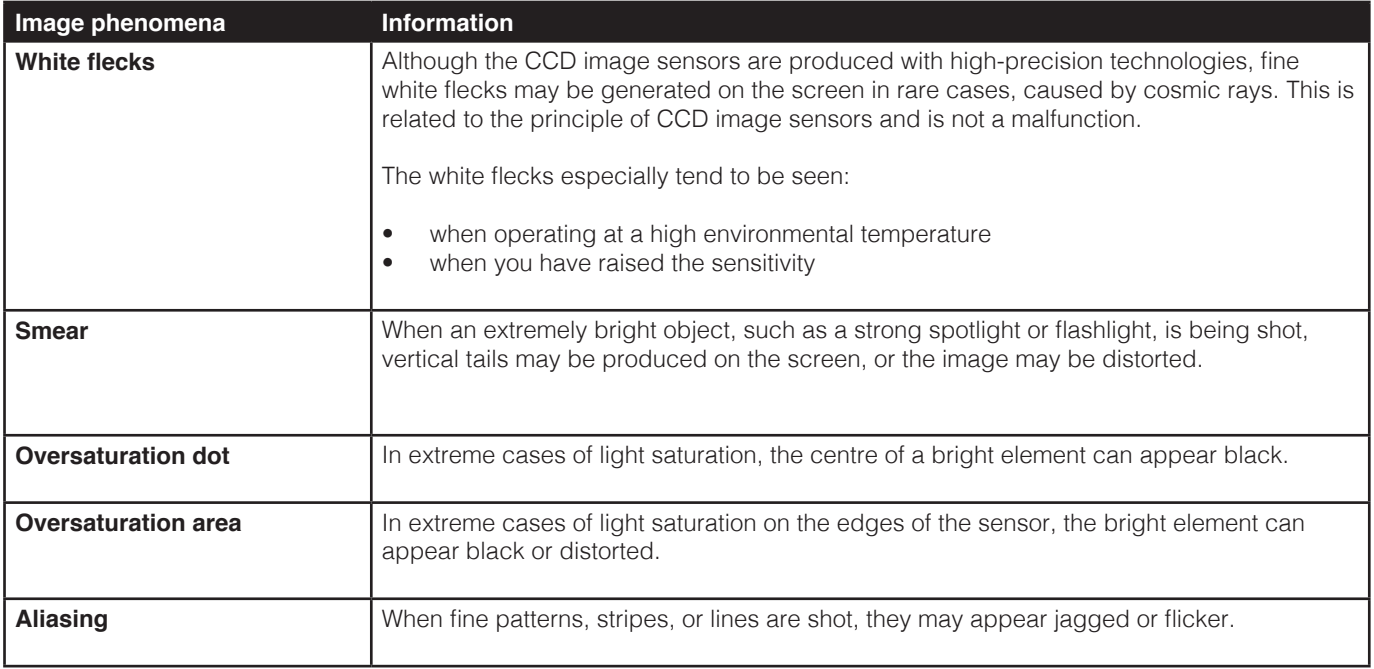

# **Contents**

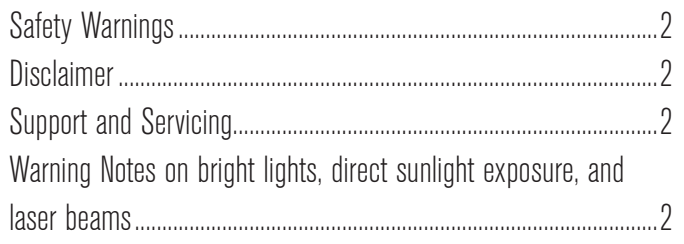

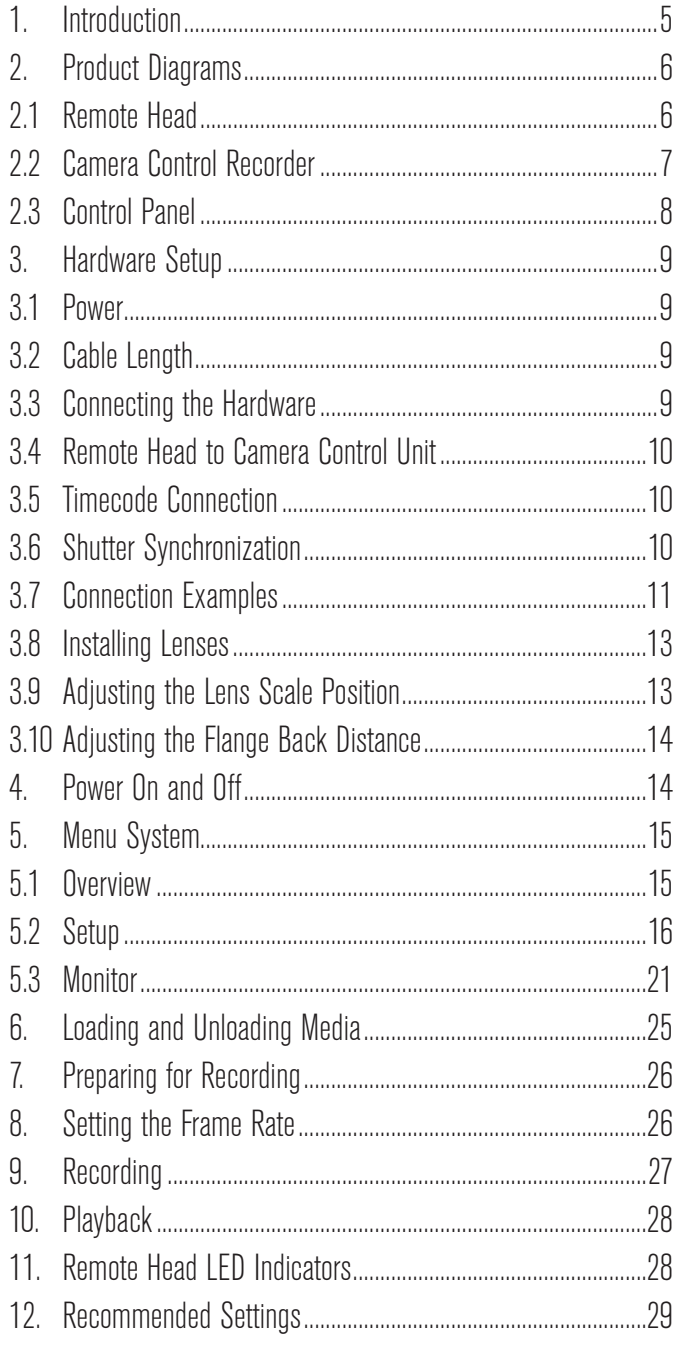

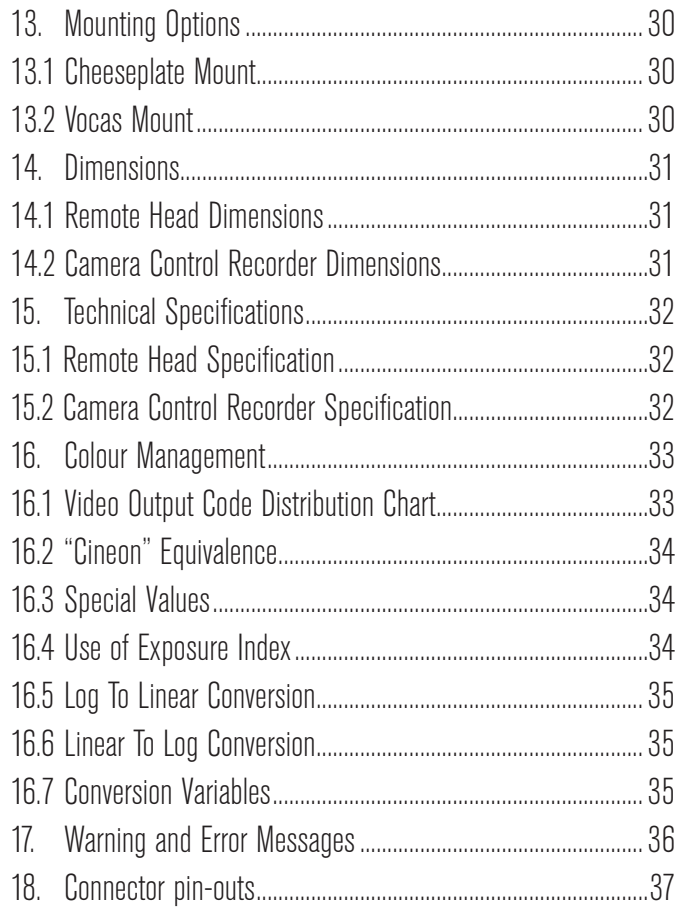

# Appendix

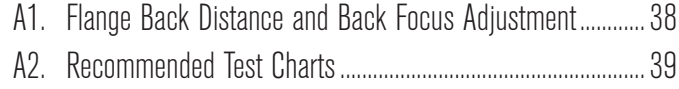

## <span id="page-4-0"></span>1. Introduction

Welcome to this guide for Codex Action Cam - a complete shooting and capture solution for situations that require a compact form factor and low weight.

Codex Action Cam itself is a tiny remote head camera for shooting at up to 60fps. The output is 1920x1080 12-bit RAW for exceptional quality.

It comes packaged with the Codex Camera Control Recorder that delivers full remote control of the camera, plus the proven workflow of the industry-standard Codex recorder.

The Codex Action Cam is ideal for:

- Point Of View and Action Camera; the creative possibilities are endless.
- Witness Camera; trifocal rig with two Codex Action Cams capturing depth information that is invaluable for VFX compositing and stereoscopic conversion.
- Native S3D; with Action Cam, 3D shooting is easy. Connect two Camera heads to the Codex Camera Control Recorder, and the signals undergo exactly the same processing.

Action Cam makes back focus adjustment quick, easy and precise, thanks to a special mechanism consisting of a sturdy locking lever, firmly securing the adjustment, and an accurate back focus wheel that rotates independently of the lens mount.

The Action Cam is compatible with C-Mount lenses for professional production, giving you everything you expect from larger lenses in a small form factor. A PL mount adaptor is available to allow the use of Ultra 16 and 16mm lenses.

# <span id="page-5-0"></span>2. Product Diagrams

# 2.1 Remote Head

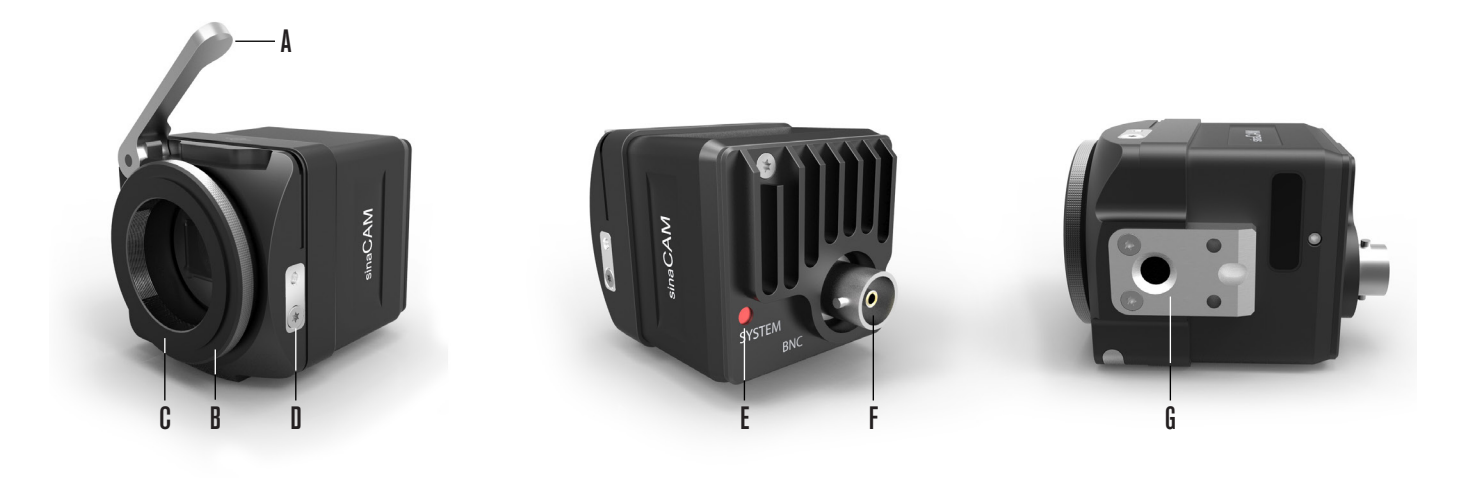

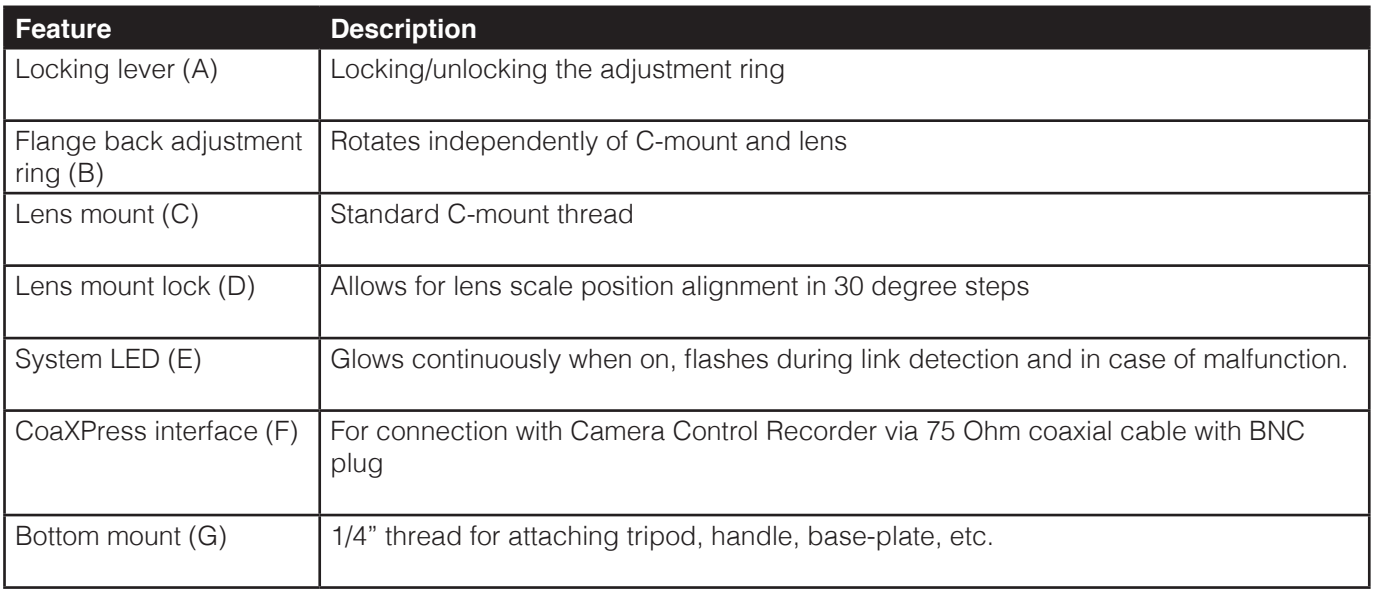

### <span id="page-6-0"></span>2.2 Camera Control Recorder

The Camera Control Recorder will be referred to as the CCR for the remainder of this user guide, for brevity.

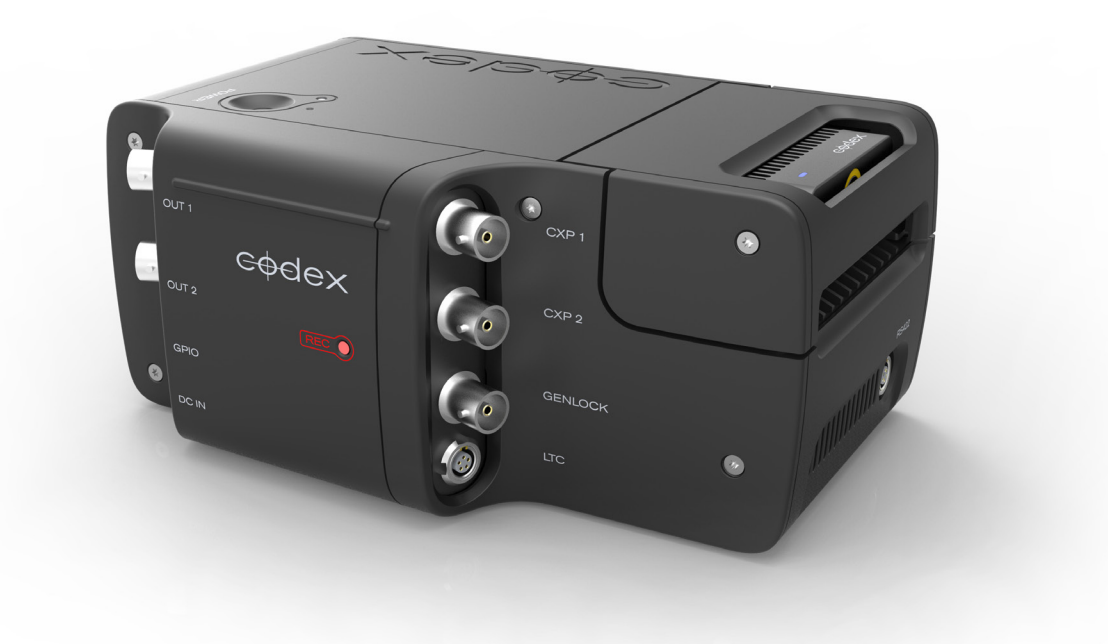

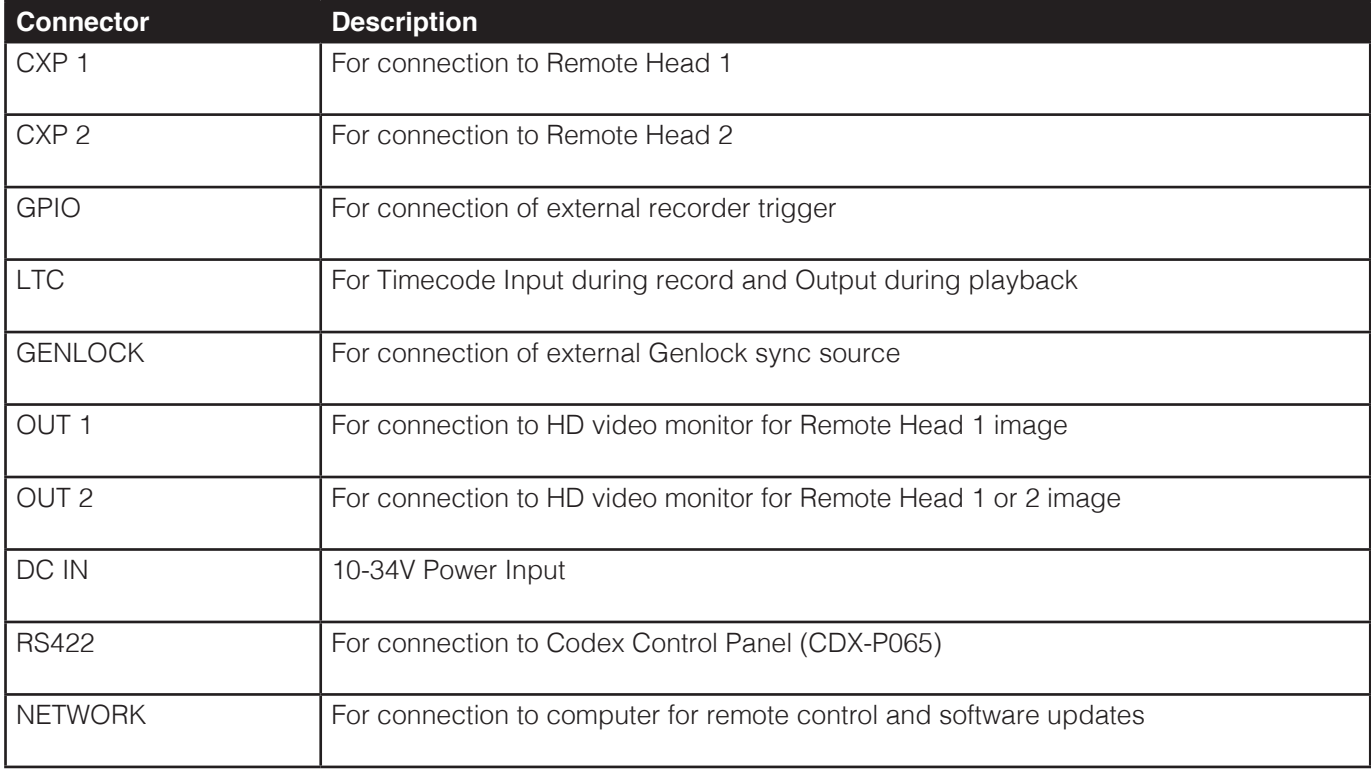

The Action Cam CCR looks similar to the Codex Onboard S recorder but is functionally different. Action Cam Remote Heads cannot be used with an Onboard S recorder, and other cameras cannot be used with the Action Cam CCR.

## <span id="page-7-0"></span>2.3 Control Panel

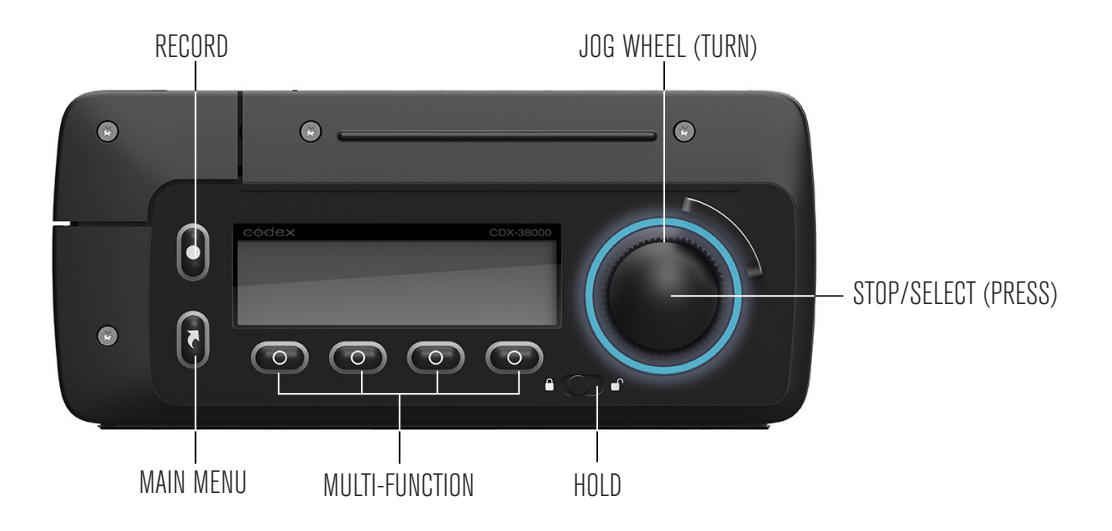

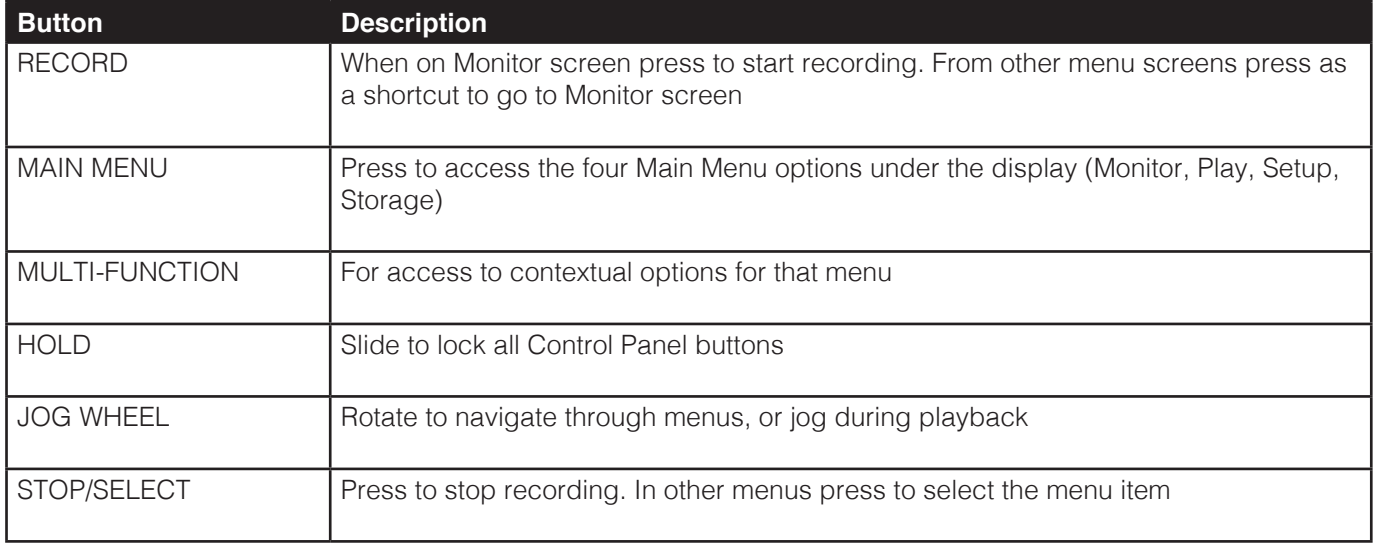

For further details please refer to the section 'Menu System'.

### <span id="page-8-0"></span>3. Hardware Setup

### 3.1 Power

The Action Cam CCR requires an input voltage of 10-34V.

If powering from mains electricity use only the CDX-P099 power supply available from Codex.

The Action Cam CCR supplies power via the CoaXPress link to each of the Remote Heads. Therefore DO NOT connect from the CXP 1 or CXP 2 connections to a device other than an Action Cam Remote Head, as this may cause damage either to the CCR or to the connected equipment.

### 3.2 Cable Length

The maximum cable length between the Remote Head and Camera Control Recorder is limited by the signal attenuation and the conductor DC resistance of the cable.

Maximum cable length as limited by signal attenuation (rule of thumb): Max. cable length = 25 dB / attenuation at 1.5 GHz

Maximum cable length as limited by conductor DC resistance (rule of thumb): Max. cable length =  $8 \Omega /$  conductor DC resistance

Example calculation for Belden 1505F Flexible cable:

– Nom. attenuation at 1.5 GHz: 13.300 dB / 100 ft

– Nom. conductor DC resistance: 12.2 Ω / 1000 ft

Max. cable length =  $25$  dB / (13.300 dB / 100 ft) =  $\sim$  188 ft (57 m) Max. cable length =  $8 \Omega / (12.2 \Omega / 1000 \text{ ft}) = -656 \text{ ft} (200 \text{ m})$ 

The lower of the two values determines the approximate maximum cable length, in this example 188 ft (57 m).

### 3.3 Connecting the Hardware

Follow these guidelines when connecting the Action Cam hardware:

- Before connecting the hardware ensure that all components are switched off.
- Connect the Remote Head(s) and other accessories to the CCR.
- Switch on all accessories and the CCR.

### <span id="page-9-0"></span>3.4 Remote Head to Camera Control Unit

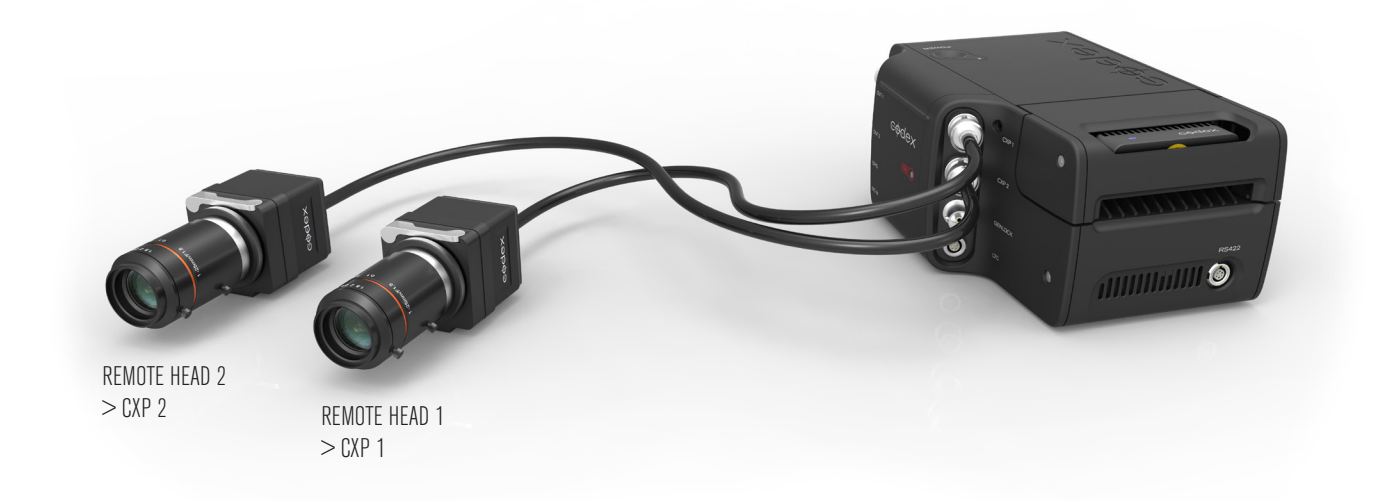

**Note:** Only the Action Cam Remote Head is compatible with the CCR. No other camera signal will be accepted by the CCR.

### 3.5 Timecode Connection

An external LTC timecode source can be connected to Action Cam using the included cables.

The system will automatically sync to an LTC input. This can be jam sync'd and the timecode will continue to run, or the LTC source can be left connected.

For making a custom cable please refer to the section 'Connector Pin Outs'.

### 3.6 Shutter Synchronisation

There are two ways to achieve shutter synchronisation of the Action Cam with other camera systems.

The general method of synchronising cameras is through the use of a Genlock signal connected to all systems. The SYNC input on the CCR accepts standard analog SD/HD video signals (NTSC, PAL, 480p, 576p, 720p, and 1080i/p/psF) with either bi-level (black bursts) or tri-level sync. In the Action Cam menu Setup->Video->Cam Sync should be set to Genlock for the Remote Heads to synchronize their shutters to the Genlock input signal.

If using an ARRI ALEXA the camera outputs a sync signal via the RS outputs during recording and this can be connected to the GPIO socket of the CCR. In the Action Cam menu Setup->Video->Cam Sync should be set to RS for the Remote Heads to synchronize their shutters with the ALEXA.

Note: if synchronising the Action Cam to the ALEXA RS output the exposure level for the Action Cam should be set during a test when the ALEXA is recording (the ALEXA only outputs the RS sync signal when it is recording).

## <span id="page-10-0"></span>3.7 Connection Examples

#### **3.7.1 Point of View (POV) / Action Camera Setup**

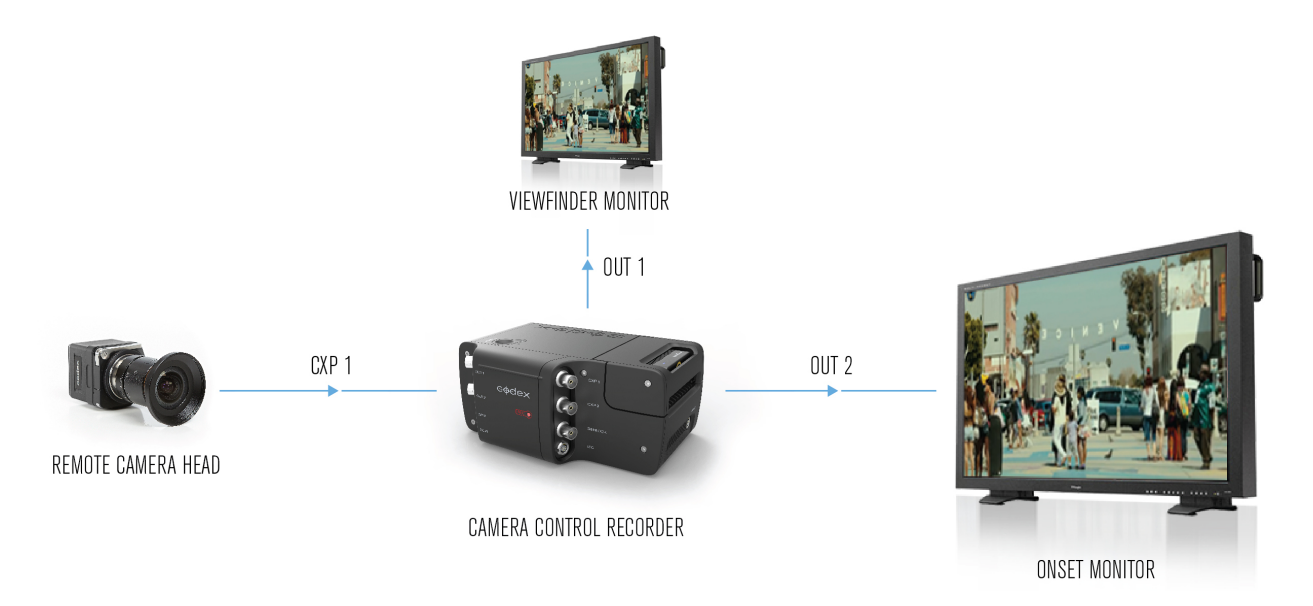

#### **3.7.2 Multi-Camera Setup**

REMOTE CAMERA HEADS CAMERA CONTROL RECORDERS SWITCHABLE ONSET MONITORS CXP 1  $0$ UT 1 GPIO CXP 2  $0$ UT $2$  $CXP<sub>1</sub>$  $0$ UT 1 GPI TRIGGER  $GPIO$ CXP 2  $OUT<sub>2</sub>$  $CXP<sub>1</sub>$  $0$ UT 1  ${\mathsf G}{\mathsf P}{\mathsf I}{\mathsf O}$  $CXP<sub>2</sub>$  $OUT<sub>2</sub>$ CXP 1  $0$ UT 1  $GPI0$ CXP 2  $0<sup>0</sup>$  2

#### **3.7.3 Witness Camera Setup**

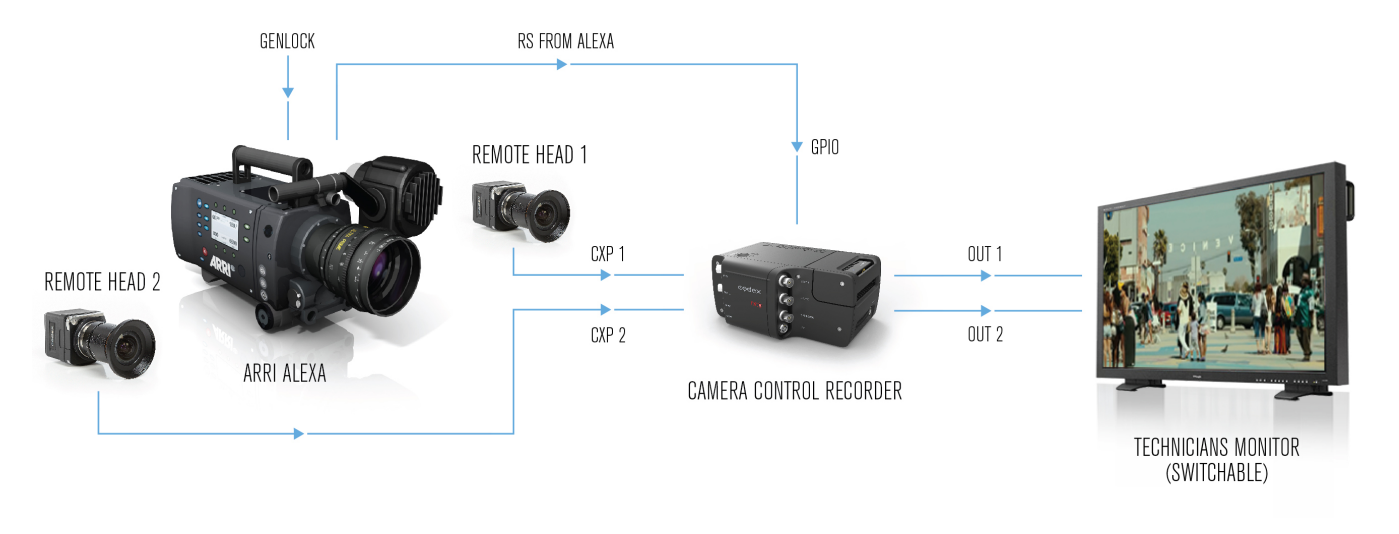

#### **3.7.4 S3D Camera Setup**

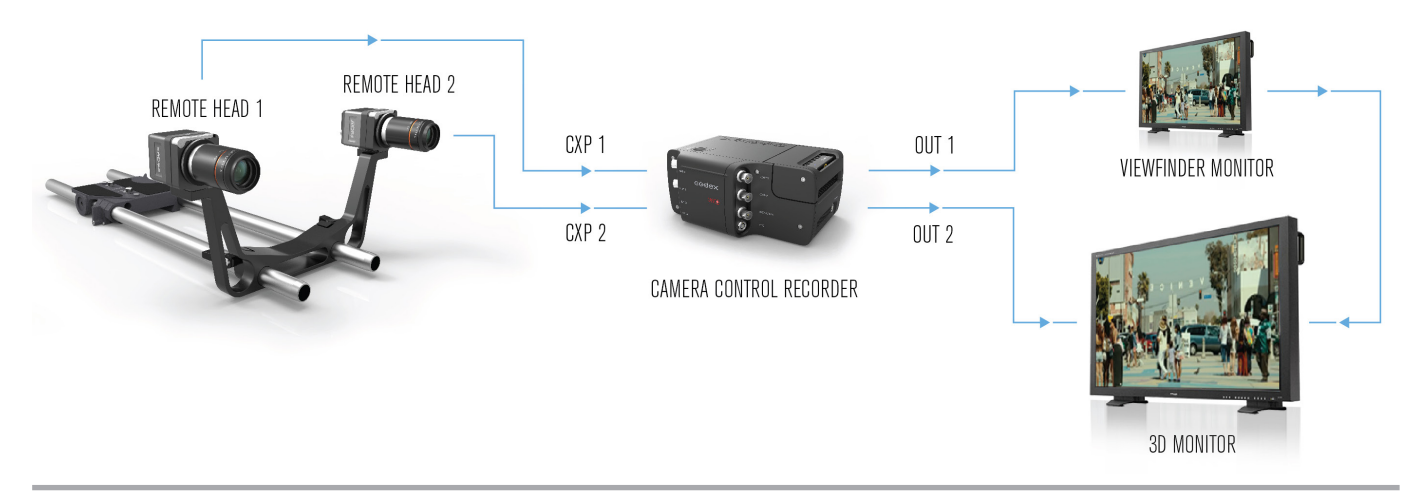

```
3.7.5 Broadcast Setup
```
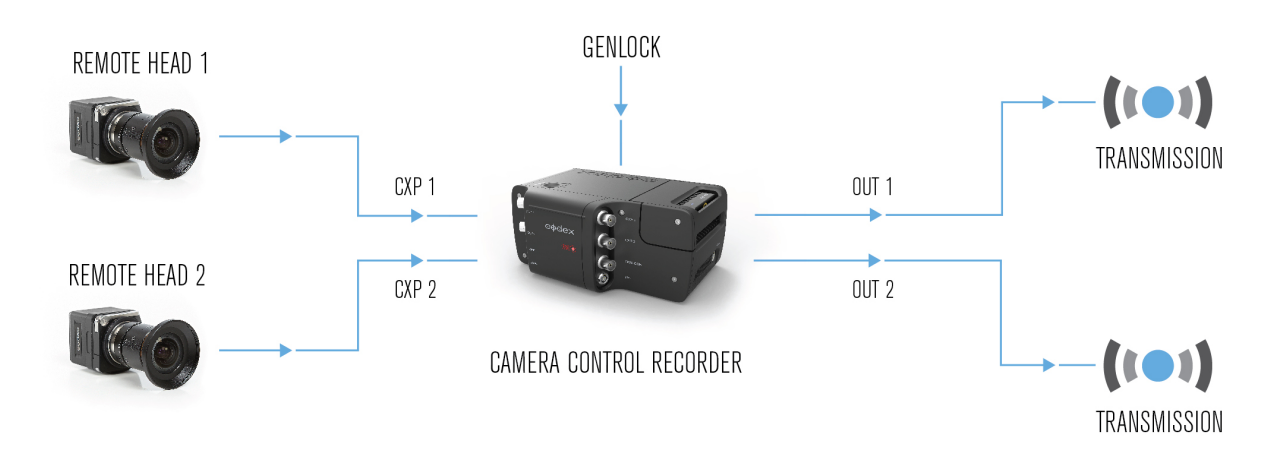

### <span id="page-12-0"></span>3.8 Installing Lenses

Action Cam can be used directly with C-mount lenses (suitable for 2/3" CCD Cameras), or with PL, B4 or EF mount lenses using the corresponding adaptor available from Codex.

To attach a C-mount lens gently screw it into the standard C-mount thread of the Remote Head.

For further details on PL, B4, and EF lens adaptors contact support@codexdigital.com.

### 3.9 Adjusting the Lens Scale Position

Depending on the camera positioning it may be necessary to for the lens to be fitted at a different angle than usual for the lens scale to remain readable. To provide flexibility Action Cam Remote Heads support 6 different positions for the lens mount, each 60° apart. The lens mount is held in the chosen position by the lens mount lock, with the lens scale on top by default.

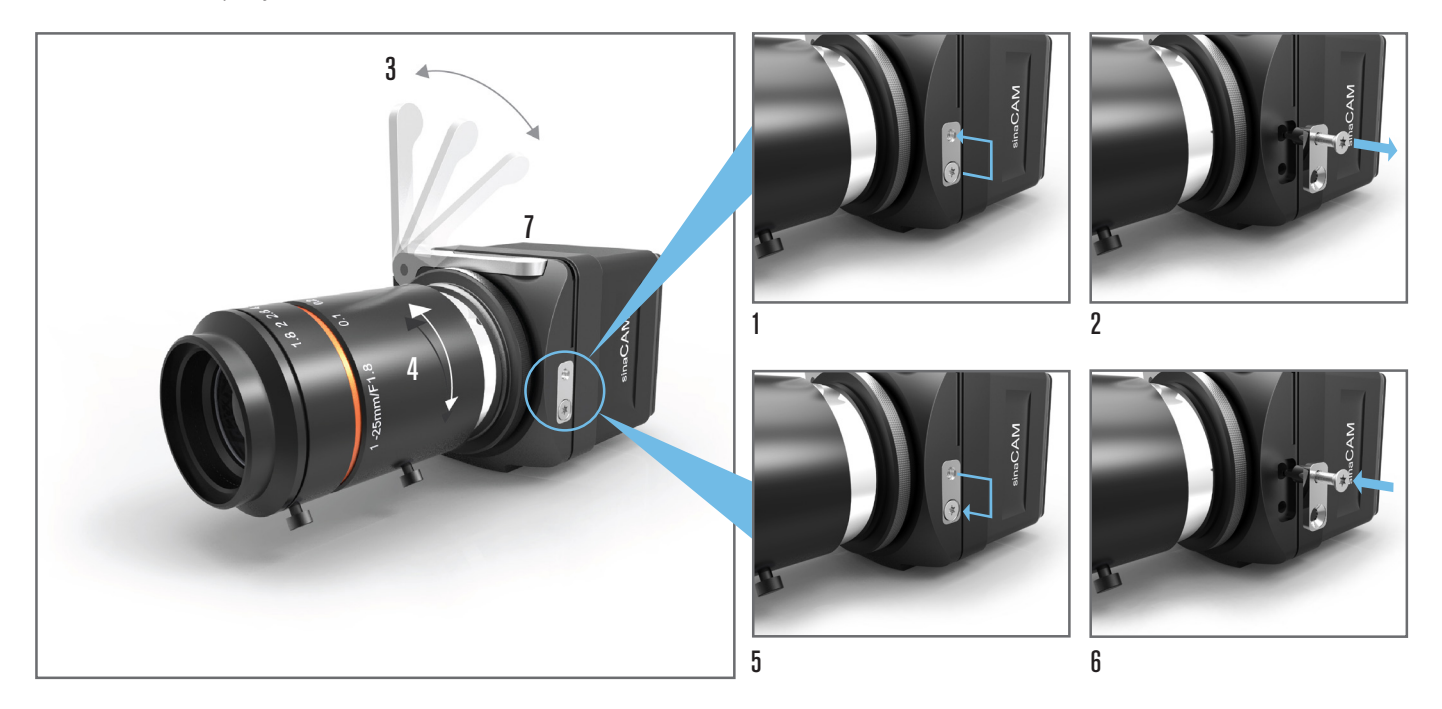

To adjust the position of the lens scale follow these steps:

- Remove the screw from the lens mount lock's lower screw hole, then partially screw it into the upper one (1).
- Note: **The screw will not go all the way in.**
- Grip the screw head to pull out the lens mount lock (2).
- Make sure the locking lever is in the open position (3).
- You can now change the position of the lens (4).
- Note: Inside, the lens mount is equipped with 12 holes (each 30° apart) for the lens mount lock.
- Choose one of the valid positions, then reinsert the lens mount lock (5) to fix the lens mount in its place.
- Move the screw back into the lower screw hole of the lens mount lock and tighten it (6).
- Then move the locking lever back into the closed position (7).

NOTE: After adjusting the lens scale position, adjustment of the flange back distance is also necessary. See

section 3.10 for further details on this procedure.

### <span id="page-13-0"></span>3.10 Adjusting the Flange Back Distance

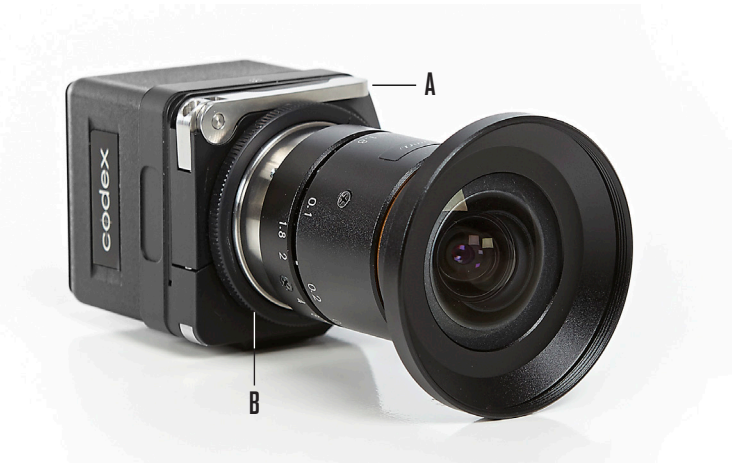

If the focus is sharp when zoomed in, but soft when zoomed out, the back focus may need adjustment.

Action Cam Remote Heads allow for easy back focus adjustment by changing the flange back distance between the rear of the lens and the CCD. This can be done using typical back-focusing techniques, e.g. a test chart or a back focus collimator. See Appendix A1 and A2 for further details.

Note: Incorrect flange back distance adjustment can result in undesirable focusing issues. Flange back distance adjustment should only be performed by experts.

To adjust the flange back distance follow these steps:

- Lift up the locking lever (A).
- Turn the adjustment ring (B) until the flange back distance is accurately set  $(\pm 1 \text{ rotation} = \pm 250 \text{ µm})$ :
- To decrease the distance turn to the right (-).
- To increase the distance turn to the left  $(+)$ .
- Push down the locking lever (A).
- Check the adjustment has been successful with a control measurement.

### 4. Power On and Off

Once all necessary equipment is connected press the Power button on the top surface of the CCR. When the CCR has started the Monitor screen will show either running timecode or a message if some settings need to be checked. The LED ring will light orange if the Capture Drive is formatted and ready for recording, or otherwise blue if it needs to be formatted.

After power up if the Capture Drive is not formatted, or no Capture Drive is inserted, the CCR cannot enter Monitor mode and the video hardware will not be fully initialised. At this stage the video output will not be processed according to the correct settings. Once a formatted Capture Drive is loaded the video hardware will initialise and the output will appear correctly.

To power off press the Power button on the top surface of the CCR, and then press the Shutdown button under the Control Panel display. The shutdown process is complete when the Control Panel display switches off.

## <span id="page-14-0"></span>5. Menu System

### 5.1 Overview

The Main Menu button provides access to the four main areas of the menu system via the buttons under the display:

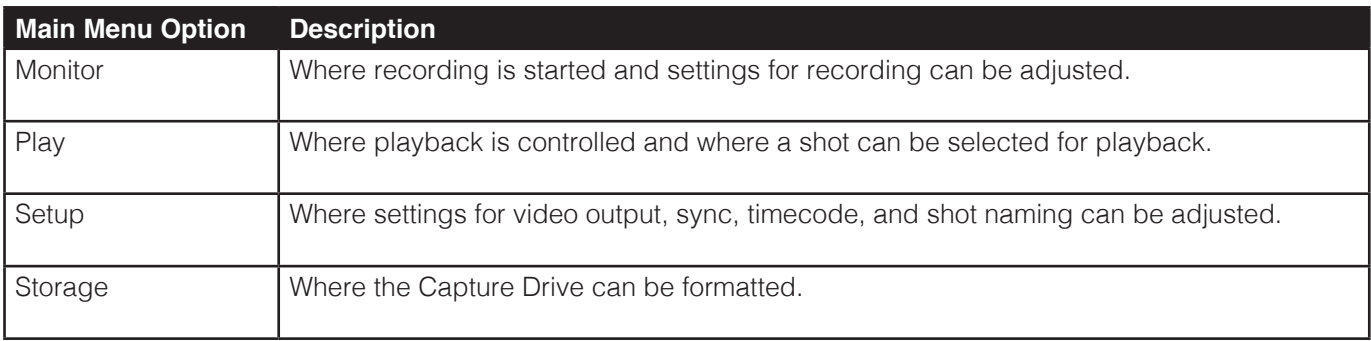

The general operation of the menu system is as follows:

- From any part of the menu system press Main Menu->Monitor to return to the monitor screen, where you must be to start recording. Then to start recording, if all settings and input signals are correct, press the RECORD button.
- During recording the only responsive button is STOP which finishes the recording.
- The colour of the LED ring on the Control Panel shows the current mode of the Camera Control Recorder. The different modes are: Monitor = Orange; Recording = Red; Playing = Green; Pause/Setup = Blue.
- When the Hold Switch is engaged there will be a padlock symbol at the top of the screen, and none of the other buttons will respond until the Hold Switch is set to be off. The image below shows the screen with the padlock symbol:

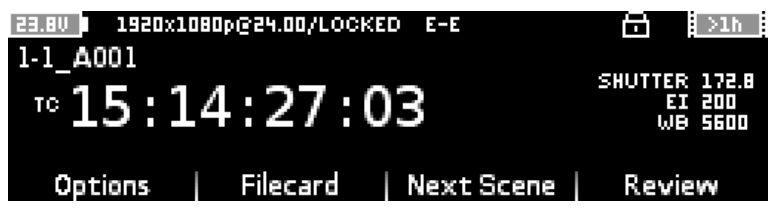

- In the menus turn the Jog Wheel to move up and down through a list and press the Jog Wheel (SELECT) to make a selection.
- If there are 3 or less settings (e.g. Monitor->Options->EI: 100, 200, 400) these can be selected from the buttons under the display. Otherwise press the Jog Wheel (SELECT) to open the list of settings (e.g. Monitor- >Options->WB).
- Some menus allow text entry but also have presets available, indicated by  $\lt$  and  $\gt$  symbols (e.g. Setup->Slate). Press the Next button under the display to move through the presets. Then press Accept to use a preset, or otherwise Cancel.
- <span id="page-15-0"></span>• Pressing the Jog Wheel (SELECT) on a text field will open the text editor. Turning the Jog Wheel moves the cursor, and Backspace deletes a character. Press Insert to open a row of characters that can be scrolled by turning the Jog Wheel, and press the Jog Wheel to insert the highlighted character. The Shift button cycles through Shift, Caps, and Normal case modes. Leave Insert mode by pressing the Cursor button.
- The battery level is always shown in the top left corner of the display.
- The record time remaining is always shown in the top right corner of the display. If this symbol is flashing then it indicates either that there is less than 5 minutes of record time remaining, or that there is an issue with the Capture Drive which should be checked from the Storage screen.

### 5.2 Setup

Use this menu to access a range of sub-menus for system settings.

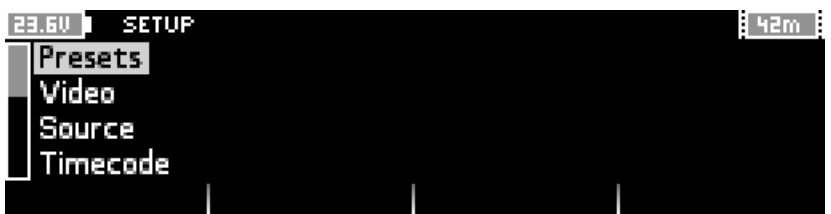

#### **5.2.1 Presets**

Use this menu to save the current settings as a preset, or to load a previously saved setup.

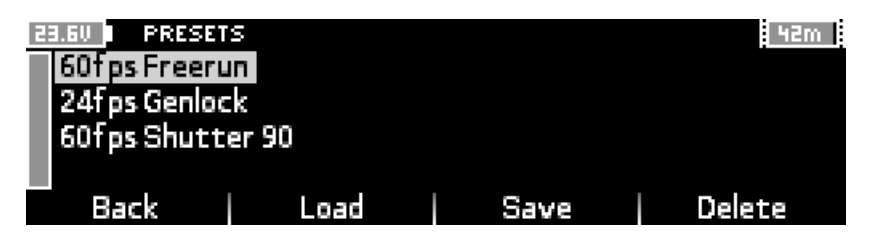

This makes it fast and easy to move between different setups - for example for different combinations of frame rate, exposure, and shutter angle. The following options are available:

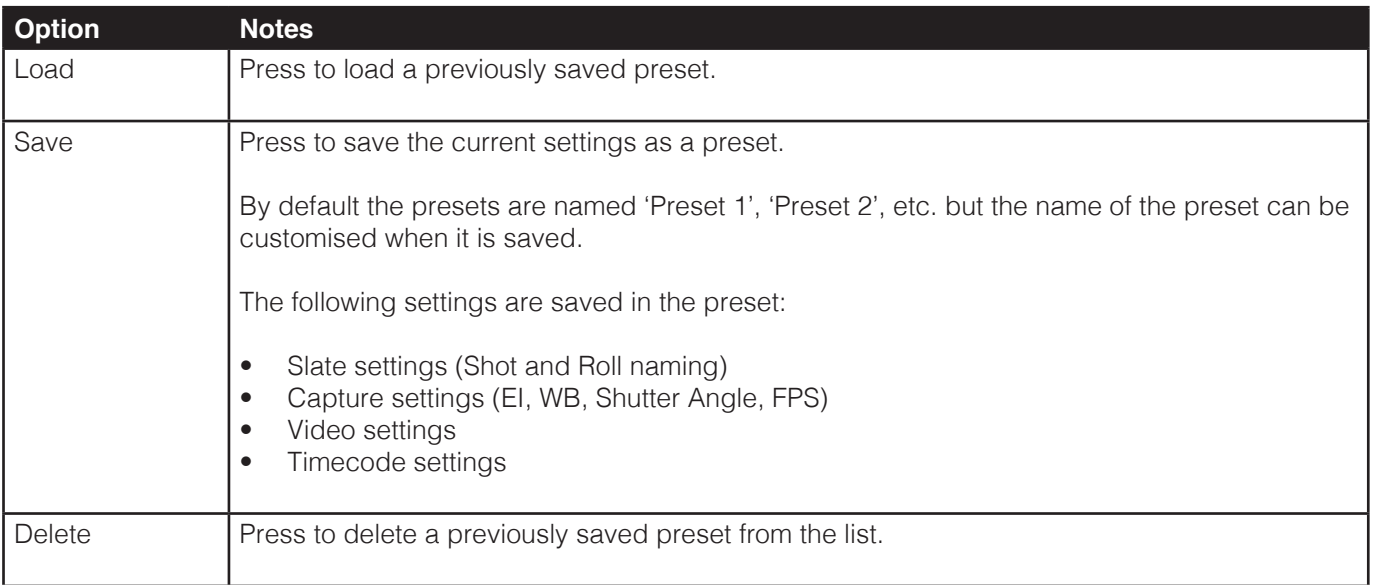

#### **5.2.2 Video**

Use this menu to adjust capture and output settings.

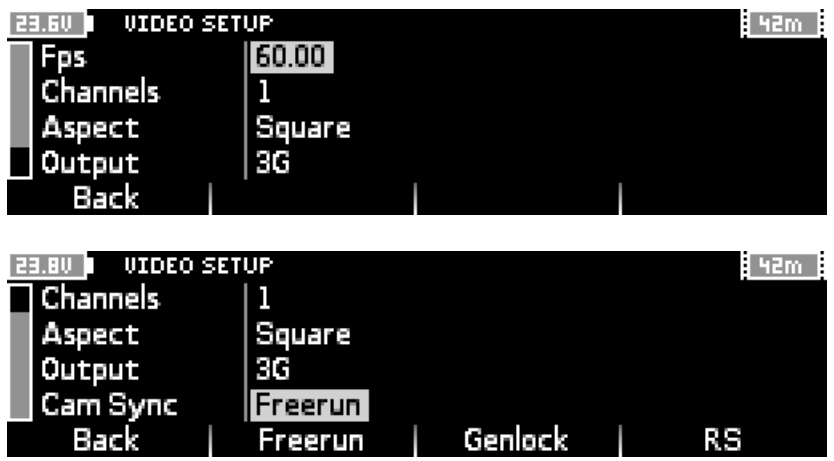

The following settings are available:

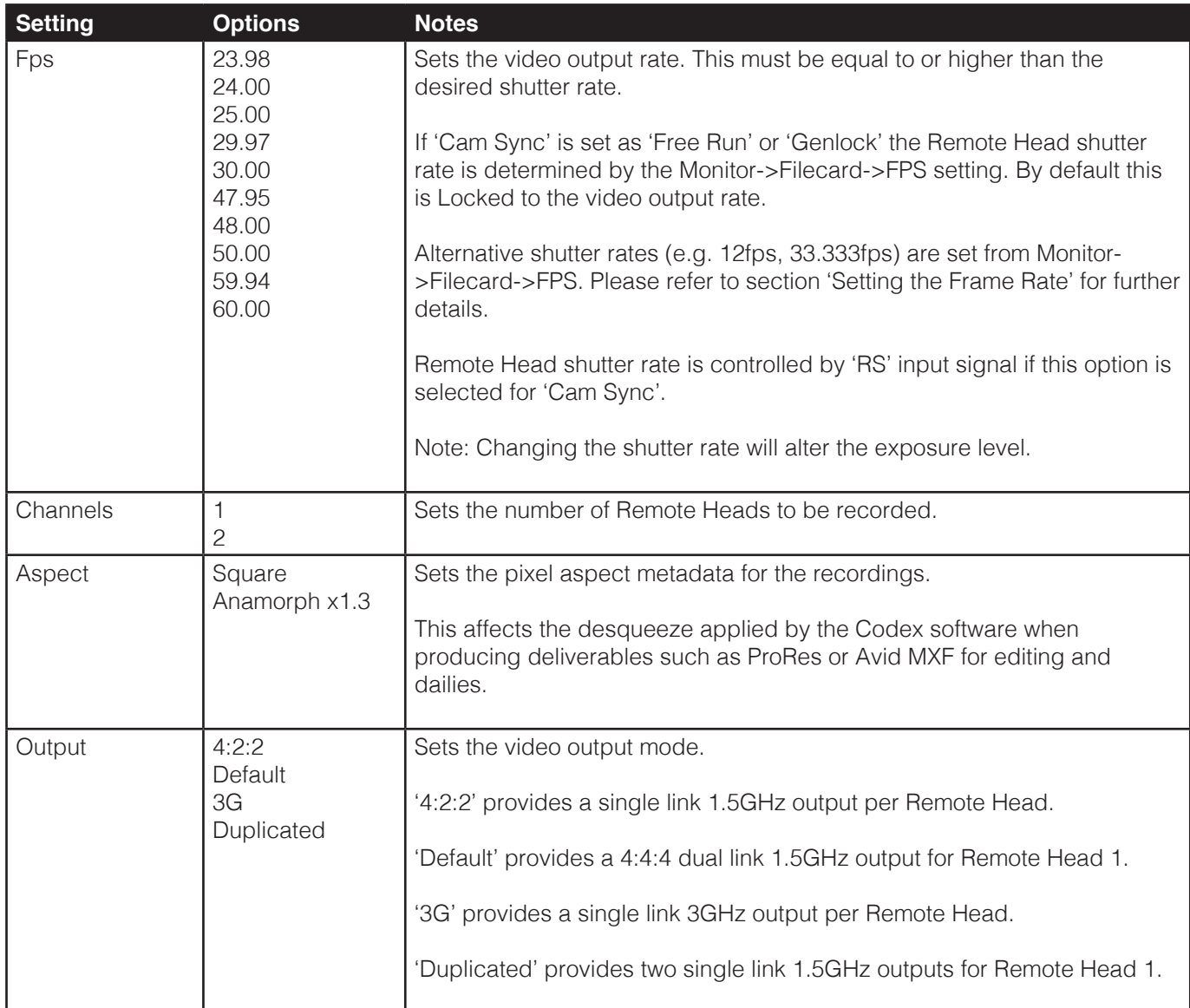

![](_page_17_Picture_159.jpeg)

#### **5.2.3 Source**

Use this menu to set unique metadata for the Action Cam rig and Remote Heads:

- Source ID: this should be set as a unique ID for each Action Cam, the default is A.
- Channel ID V1: this should be set as a unique ID for Remote Head 1, the default is V1.
- Channel ID V2: this should be set as a unique ID for Remote Head 2, the default is V2.

#### **5.2.4 Timecode**

Use this menu to adjust timecode settings.

![](_page_17_Picture_160.jpeg)

The Action Cam will automatically sync to an external LTC source, or you can set the internal timecode generator with the Set TCG option. The timecode mode is always continuous run (and not record run).

![](_page_17_Picture_161.jpeg)

![](_page_18_Picture_143.jpeg)

#### **5.2.5 GPI**

Use this menu to adjust settings for record triggering.

![](_page_18_Picture_144.jpeg)

This may be from an electrical GPI trigger switch or from an RS port on ARRI ALEXA which sends a trigger signal when the Camera is recording - both of these are connected via the GPIO port on the Action Cam.

![](_page_18_Picture_145.jpeg)

#### **5.2.6 Slate**

Use this menu to set how the shot name and roll name metadata is applied to recordings.

![](_page_18_Picture_8.jpeg)

There are a range of presets that can be cycled through using the Next button under the display.

![](_page_19_Picture_186.jpeg)

#### **5.2.7 Project**

Use this menu to set the following production metadata that will be applied to all recordings:

- Production
- Production Company
- Unit
- Director
- DP
- Location
- Codex Operator

#### **5.2.8 System**

Use this menu to check and adjust overall system settings. The top of the display indicates the installed software version on the Action Cam and the serial number.

The network port settings (IP, Mask, Gateway, DNS) can be configured to facilitate connection from another computer. This can be used to load LUT files onto the CCR and also to control the Action Cam from another computer via network.

The other settings available are:

![](_page_19_Picture_187.jpeg)

<span id="page-20-0"></span>![](_page_20_Picture_147.jpeg)

#### **5.2.9 Licence**

This menu contains details of the licensed features on an Action Cam. By default these should be HD and Multi.

#### **5.2.10 Date/Time**

This menu contains system date and time settings that can be adjusted to be correct for the locale. These settings are used for the internal timecode generator and also to set the creation time metadata for recordings.

### 5.3 Monitor

The Action Cam must be on the Monitor screen to start a recording. The Monitor screen shows the current settings for recording, as well as timecode and any warning/error messages.

#### **5.3.1 Monitor Screen Layout**

This image shows the Monitor screen with the shutter rate LOCKED to the video output rate:

![](_page_20_Figure_9.jpeg)

This image shows the Monitor screen when the shutter rate has been set to a custom rate in the Filecard:

![](_page_21_Picture_1.jpeg)

If there is a warning or error message it will appear under the timecode display:

![](_page_21_Picture_3.jpeg)

Error and warning messages are cleared from the display if their cause is resolved prior to starting a recording. If a warning or error occurs during recording it will remain on the display until the users moves away from the Monitor screen to a different menu.

#### **5.3.2 Options**

Use this menu to adjust Remote Head settings for capture and output settings for monitoring and playback.

![](_page_21_Picture_99.jpeg)

![](_page_21_Picture_100.jpeg)

![](_page_22_Picture_224.jpeg)

![](_page_23_Picture_160.jpeg)

\*Available in Play mode only.

#### **5.3.3 Filecard**

Use the Filecard to input metadata for the next shot to be recorded, such as Scene and Take values.

![](_page_23_Picture_161.jpeg)

It is also used to enter custom settings for FPS (shutter rate), EI (Exposure Index), WB (White Balance), and Shutter Angle, before recording.

When the FPS is Locked the camera shutter is running at the same rate as the video outputs. Provided that Setup- >Video->Cam Sync is set to 'Free Run' then a different FPS can be set in the Filecard.

The full list of settings available in the Filecard is:

- Scene
- Take
- Circle
- Day
- Date
- Comments
- Name
- Roll
- Sound Roll
- Log Note (this information is added automatically when necessary)

![](_page_23_Picture_162.jpeg)

<span id="page-24-0"></span>![](_page_24_Picture_190.jpeg)

The Filecard is also accessible from the Play->Shots menu to edit metadata after recording.

#### **5.3.4 Next Scene**

Use the 'Next Scene' button on the Monitor screen to quickly and easily increment the Scene number for the next recording.

#### **5.3.5 Review**

Use the 'Review' button on the Monitor screen to play back the last 10 seconds of the previous recording. When playback finishes the system will return to the Monitor screen.

## 6. Loading and Unloading Media

To load a Capture Drive lift the door at the front of the CCR. Slide the Capture Drive into the port (with cooling ridges facing upwards) and push so that the connector is fully mated.

Close the door and the Capture Drive will be loaded. The LED on the Capture Drive will flash blue whilst it loads,

<span id="page-25-0"></span>and turn off when it finishes loading.

To unload a Capture Drive lift the door. The Capture Drive will be ejected and the LED will flash blue for a short time. When it becomes solid blue the Capture Drive can be safely removed.

## 7. Preparing for Recording

A Capture Drive must be formatted with a Roll before it can be used for recording.

Press Main Menu->Storage to check the status of the Capture Drive. If the Capture Drive is formatted there will be a Roll number shown and the status will be Ready.

![](_page_25_Picture_89.jpeg)

If there is no Roll number press Create and the system will suggest the next Roll number (based on the previous Roll number that was loaded). Edit the Roll number if required, then press Create again to complete the formatting process.

![](_page_25_Picture_90.jpeg)

## 8. Setting the Frame Rate

To set the frame rate for recording from the Monitor screen press the Filecard button. Here the FPS (Frames Per Second) rate of the camera shutter can be changed.

![](_page_25_Picture_10.jpeg)

By default the FPS of the shutter is Locked, which means it is the same as the video output frame rate from OUT 1 / OUT 2.

To change the setting scroll down to FPS. Press the Next button to move through a list of standard frame rates. To enter a custom frame rate (e.g. 12fps or 33.333 fps) press the Jog Wheel and enter the desired rate.

Note: Setup->Video->Cam Sync must be 'Free Run' to allow custom frate rates. If Setup->Video->Cam Sync is set to 'RS' then the shutter rate is determined by the sync signal from the ALEXA and custom settings are not possible.

## <span id="page-26-0"></span>9. Recording

With the Capture Drive formatted and all settings correct, press Main Menu->Monitor. The LED ring should now be orange and the timecode display should be running.

![](_page_26_Picture_2.jpeg)

Press RECORD to begin the recording - both the LED ring and the tally light on the other side of the CCR will turn red.

![](_page_26_Picture_4.jpeg)

Press STOP (centre of Jog Wheel) to end the recording.

If the recording does not start check there is not a warning or error message shown under the timecode display. In this case please refer to the later section Warning and Error Messages for further information to resolve the problem.

![](_page_26_Picture_144.jpeg)

# <span id="page-27-0"></span>10. Playback

From the Monitor screen press Review to play back the last 10 seconds of the previous recording.

To choose a different shot for playback press Main Menu->Play. The previous recording will be loaded for playback.

![](_page_27_Picture_3.jpeg)

Use the > button to play the shot forwards, and the < button to play the shot backwards. The Jog Wheel can be used to jog through the shot.

To load another shot press the Shots button, which will bring up the Shot List. Scroll through the list with the Jog Wheel and press it to select a shot for playback.

![](_page_27_Picture_102.jpeg)

## 11. Remote Head LED Indicators

![](_page_27_Picture_103.jpeg)

# <span id="page-28-0"></span>12. Recommended Settings

The table below covers the recommended input and output settings for a range of shooting setups the Action Cam can be used on:

![](_page_28_Picture_108.jpeg)

For the Setup->Slate settings the following preset options are sensible defaults:

Shot Naming Rule: {Scene}-{Take}\_{r}

Roll Naming Rule: {SourceId}{Datapack}

## <span id="page-29-0"></span>13. Mounting Options

The Action Cam CCR has an integrated quick release mounting system built into the base. This can be used with a mount plate in a range of configurations to provide flexible solutions for mounting on its own rig or in combination with other camera systems such as the ARRI ALEXA.

### 13.1 Cheeseplate Mount

The cheeseplate mount provides a range of mounting options, including compatibility with Anton Bauer and IDX battery mounts. Standard mount threads allow for mounting in a range of custom configurations.

![](_page_29_Picture_4.jpeg)

### 13.2 Vocas Mount

With the Vocas mount the CCR can be securely mounted to 15mm rails with quick and easy angle adjustment

![](_page_29_Picture_7.jpeg)

# <span id="page-30-0"></span>14. Dimensions

## 14.1 Remote Head Dimensions

![](_page_30_Figure_2.jpeg)

![](_page_30_Figure_3.jpeg)

## 14.2 Camera Control Recorder Dimensions

![](_page_30_Figure_5.jpeg)

# <span id="page-31-0"></span>15. Technical Specifications

# 15.1 Remote Head Specification

![](_page_31_Picture_135.jpeg)

# 15.2 Camera Control Recorder Specification

![](_page_31_Picture_136.jpeg)

# <span id="page-32-0"></span>16. Colour Management

# 16.1 Video Output Code Distribution Chart

The following table details how the Action Cam Log Curve distributes 10-bit SMPTE video code values across the available latitude in Stops from the camera.

![](_page_32_Picture_246.jpeg)

# <span id="page-33-0"></span>16.2 "Cineon" Equivalence

The Action Cam log encoding is based on classic Cineon, but with different parameters:

![](_page_33_Picture_139.jpeg)

# 16.3 Special Values

The following values are provided as common reference points:

![](_page_33_Picture_140.jpeg)

![](_page_33_Picture_141.jpeg)

### <span id="page-34-0"></span>16.4 Use of Exposure Index

The native ASA of Action Cam is 200, with a clipping point at 600% video level. The Action Cam Log Curve can represent values up to 2400%.

The standard Exposure Index settings available in the camera are 100, 200, and 400.

For a 10-bit SMPTE video code value **x**, to convert to a normalised signal level **v**:

 $v = (x-64)/876$ 

The normalised signal level must be multiplied by a constant to get a linear value **t**:

 $t =$  normalisedSignalLevel  $* 6 *$  (exposureIndex/200)

### 16.5 Log To Linear Conversion

The following

 $t = (pow(10, (v - a) / b) - c) / (1 - c)$ 

### 16.6 Linear To Log Conversion

 $v = a + b * log10(c + t*(1 - c))$ 

### 16.7 Conversion Variables

The following variables are used when processing the output of Action Cam:

![](_page_34_Picture_99.jpeg)

# 17. Warning and Error Messages

![](_page_35_Picture_138.jpeg)

# 18. Connector Pin Outs

![](_page_36_Picture_84.jpeg)

## APPENDIX

### A1. Flange Back Distance and Back Focus Adjustment

Flange Back Distance is the distance between the lens mount flange and the camera sensor (or film) plane. Back Focus Adjustment is a feature of the specific lens being used, and adjusts the distance between the rear element of the lens and the camera sensor (or film) plane. For accurate and consistent focus it is crucial to have both of these distances correctly aligned.

When they are calibrated properly, the distance markings on the lenses are exact but when they are misaligned, even by a few microns, the distance markings on the lens can be wildly off and completely unreliable, with the potential to cause major focus issues. This is equally essential when measuring by distance to pull focus.

With the Codex Action Cam, you can adjust flange back distance for any attached lens – the procedure is outlined in **Section 3.10** of this guide. Once a lens is mounted that has it's own back focus adjustment, it is critical to adjust this as well for optimum focus.

**Note:** The correct flange back distance for one lens may not be suitable for a different lens. Therefore after changing lenses it is possible for an image that is sharp when zoomed in to be soft when zoomed out. In this case the flange back distance (and lens back focus adjustment where available) should be checked and adjusted again as necessary.

As the flange back distance is critical to achieve the best shooting results it should be done -

- During camera prep when assembling the equipment at the start of the production.
- Before each shooting day.
- After every lens change.
- After significant temperature changes of the equipment, for example when moving from indoors to outdoors.

Before starting the adjustment, connect the Remote Head to the Camera Control Recorder (CCR) and connect a high resolution video display to the video output - see **Section 2.2** of this guide for connector details and **Section 5.2.2** for video settings.

Put the video display in a "high contrast" setting and mount the camera on a tripod.

Position the recommended Test Chart (Appendix A2. Figure 1.) at least 2 to 3 metres (8 to 10 feet) from the camera. Alternatively follow the rule of thumb "lens focal length in mm  $x 25$  = minimum distance in millimeters to the pattern". Otherwise, position the chart as far as possible with good pattern visibility. Follow the procedure below to set flange back distance:

- 1. Set the iris to manual.
- 2. Set the zoom control to manual.
- 3. Open the iris to its widest aperture. If the illumination on the test chart is too bright for the open iris, reduce the light, use ND filtering or move the chart to a darker area.
- 4. Set the Shutter to 356.0 (max open) as described in **Section 5.3.2**.
- 5. Switch off any macro feature in your lens.
- 6. Turn the zoom barrel to extreme telephoto.
- 7. Focus on the center of the chart.
- 8. Set the zoom to wide angle .
- 9. Loosen the back focus locking lever (A) on the Remote Head. (Appendix A2. Figure 2.)
- 10. Slowly adjust the flange back adjustment ring (B) on the Remote Head (Appendix A2. Figure 2.) for the sharpest focus, using the "pop-out or target cross" effect of the test chart.
- 11. Repeat steps 6 through 10 until focus is consistently sharp.
- 12. When satisfied, tighten the locking lever to secure the back focus ring.

**Note:** The hexscrew on the side of the Action Cam is not an adjustment for focus. It releases the "Lens mount lock" which can be used to alter / rotate the mounting position of the Lens relative to the camera body in 12 different positions so that the Lens scale remains readable. See **Section 3.9** for details.

### A2. Recommended Test Charts

# Figure 1.

![](_page_38_Picture_2.jpeg)

### Siemens Star Chart

A printable eps file is available for download at http://www.codexdigital.com/products/action-cam

![](_page_38_Picture_5.jpeg)

### DSC FH SW FiddleHeads Test Chart

http://dsclabs.com/shop/resolution-focus/fiddleheads-with-resolution/

**Note:** a usable chart should be printed at least A3 size or larger

# Figure 2.

![](_page_39_Picture_1.jpeg)

![](_page_40_Picture_19.jpeg)

**Notes**